# **CAPÍTULO VI**

## PROTOTIPO DE LA APLICACIÓN

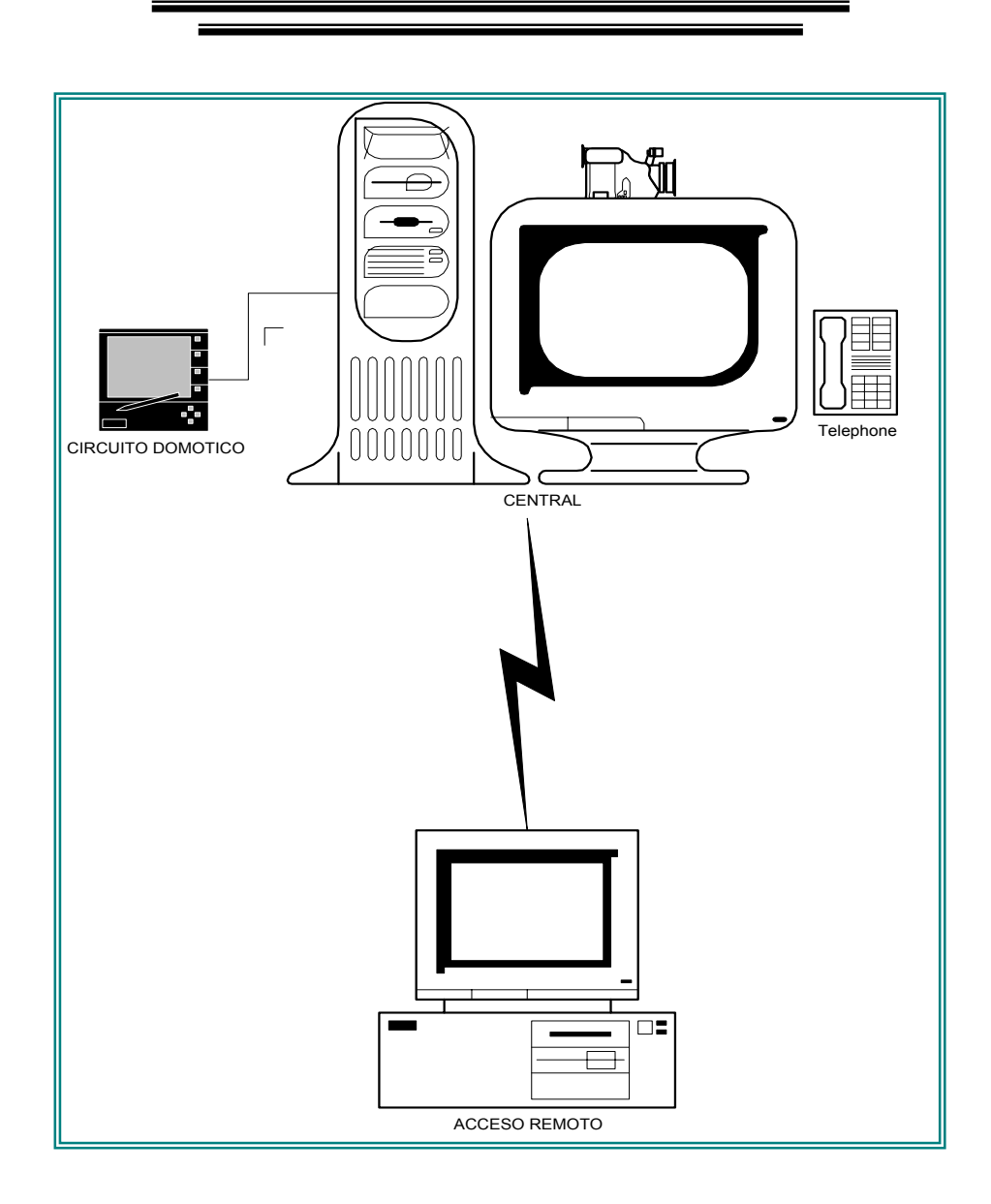

# *6.1. CONSTRUCCIÓN DEL CONTROLADOR DOMÓTICO MEDIANTE KITS COMERCIALES DE FABRICACIÓN DE PROTOTIPOS*

El sistema de controlador domótico DomSeg, se compone de tres bloques funcionales:

- Fuente de poder con un circuito de recarga de batería
- Circuito transmisor
- Circuito receptor

### *Fuente de poder con un circuito de recarga de batería*

Este bloque consta de un transformador de 110 a 12 Voltios de 1A en CA, un rectificador puente, un filtro de 1200 µf para rectificar la onda alterna, un regulador de voltaje 317 para regular a 14V y un regulador 7805 para regular a 5V lo que necesita el microcontrolador PIC para que funcione correctamente.

Los 14V son necesarios para alimentar las interfaces de potencia compuestos por los reles y los elementos externos de 12V (sirena y sensor de movimiento).

El sistema se encuentra provisto de una batería de 12 voltios la misma que mantiene el sistema encendido en caso de un corte de energía eléctrica., la misma que se recarga a través del sistema.

## *Circuito - Fuente de poder y recarga de batería*

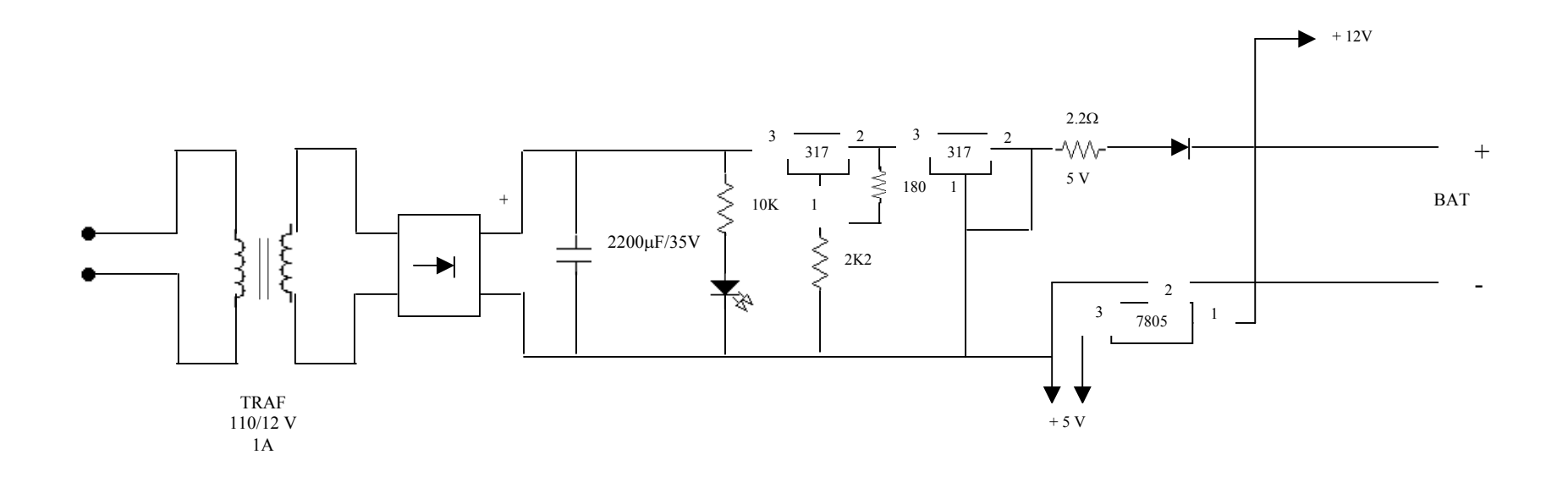

### *Circuito transmisor*

Este bloque consta de un microcontrolador PIC1684FA que funciona a una frecuencia de 4MHZ dado por el cristal de cuarzo. Para que el microcontrolador ejecute cada instrucción necesita 1 micro segundo.

En el Pin 1 se conecta el switch on/off , el mismo que se encuentra en la caja, y al arrancar este switch el microcontrolador PIC por el Pin17 envía unos pulsos hacia el sumbador prezo eléctrico (chicharra).

El armado de este circuito es temporizado en un tiempo de 2 minutos, una vez concluida la temporización el LED tomate se enciende indicando que el sistema completo se encuentra en funcionamiento para verificar las zonas conectadas a los pines 6, 7, 8 y 9.

La zona 1 es temporizada y va estar conectada con un sensor magnético en la puerta principal de ingreso, el temporizador es necesario para que permita al usuario salir o entrar antes de que suene la alarma.

La zonas 2, 3 y 4 son instantáneas, constituidas de la siguiente manera:

- Zona 2: Sensor de movimiento
- Zona 3: Sensor de vibración de ventana
- Zona 4: Sensor de puerta secundaria

La información del estado de las zonas se envía a través de la comunicación serial al duplex a través del Pin 10. Una vez terminada la temporización se envía el mensaje que el sistema se encuentre encendido, la activación de cualquier zona enviará el mensaje zona 1, zona 2, zona 3 o zona 4, según como éste se haya activado.

Según la activación de la zona el programa desarrollado en un lenguaje de alto nivel, Visual Basic tomará las decisiones respectivas del encendido de la alarma y para que realice la llamada telefónica.

### *Circuito transmisor*

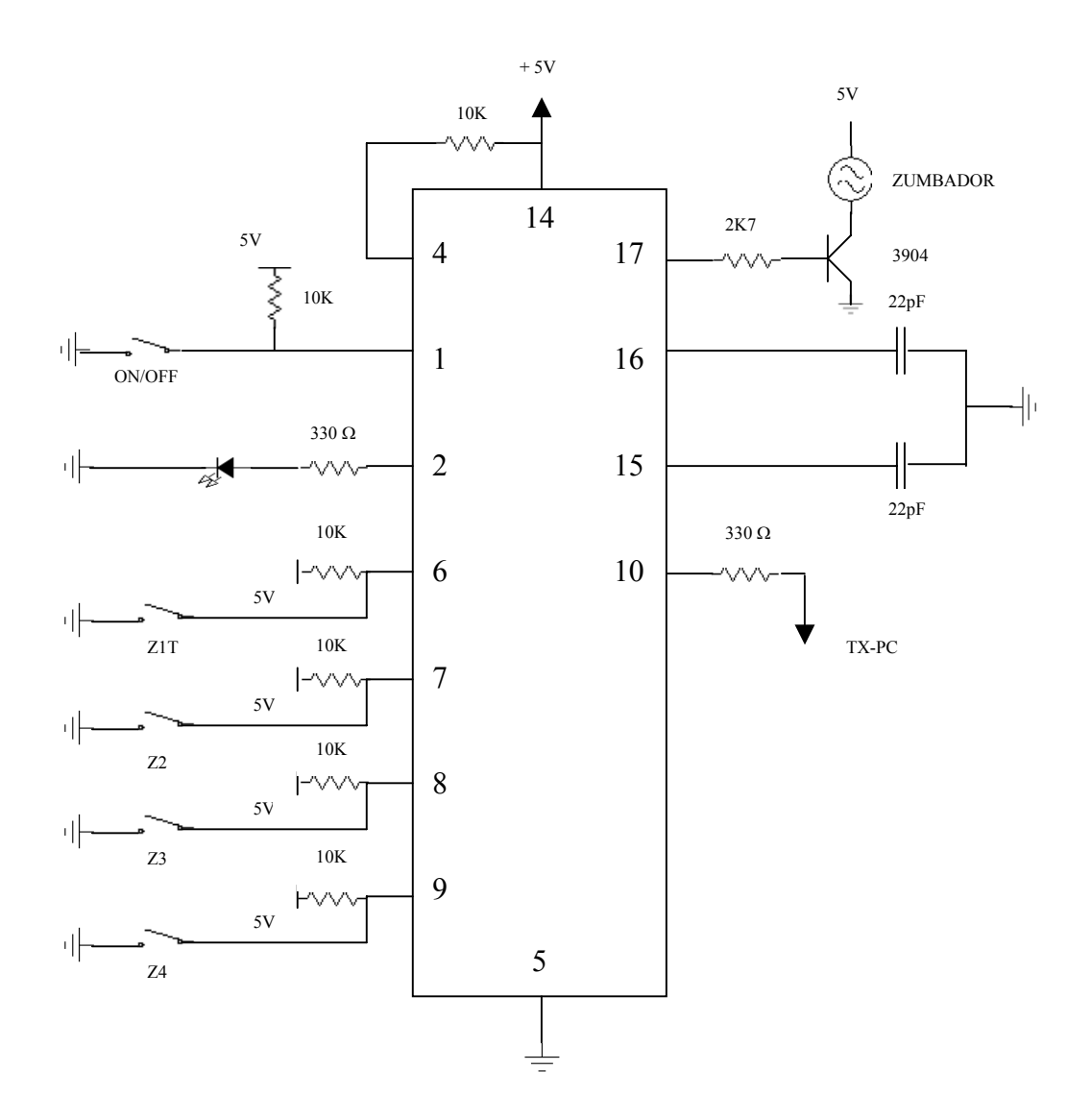

## *Circuito receptor*

Este bloque se encuentra compuesto por el microcontrolador PIC1684FA que funciona a una frecuencia de 4MHZ dado por el cristal de cuarzo.

Tiene conectado a los pines 16, 17 y 18 las interfaces de potencia compuestos por reles de 12V y transistores 2N3904, estas interfaces realizan la activación de la sirena, la web cámara y el foco del ambiente a controlar (encendido/apagado).

Estas interfaces se utilizan debido a que el microcontrolador PIC funciona a 5V y estas utilizan voltajes más elevados y corrientes más altas.

La llamada telefónica se realiza a través del Pin 11, una vez que cualquiera de las zonas se haya activado. En ese instante el relé conectado al Pin 10, simula que está marcando el número telefónico, a través de Pin 11 el PIC envía el número telefónico mediante impulsos.

Este PIC recibe cualquier información desde la PC en comunicación serial al duplex a través del Pin 9.

## *Circuito receptor*

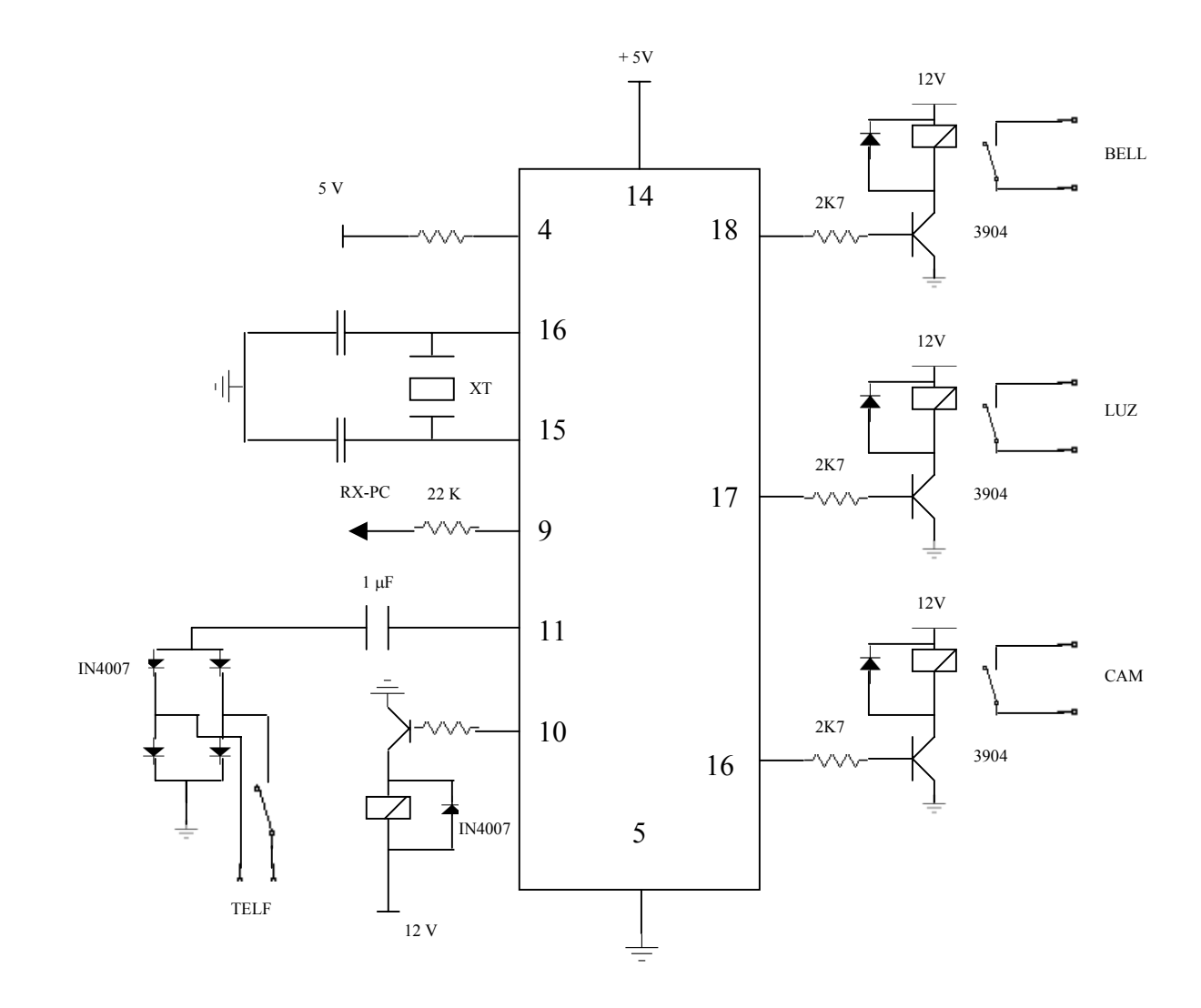

# *6.2. INSTALACIÓN DE LOS SENSORES E INTEGRACIÓN DE LOS SENSORES AL PIC*

La instalación de los sensores e integración de los sensores al PIC, está distribuido de la siguiente manera:

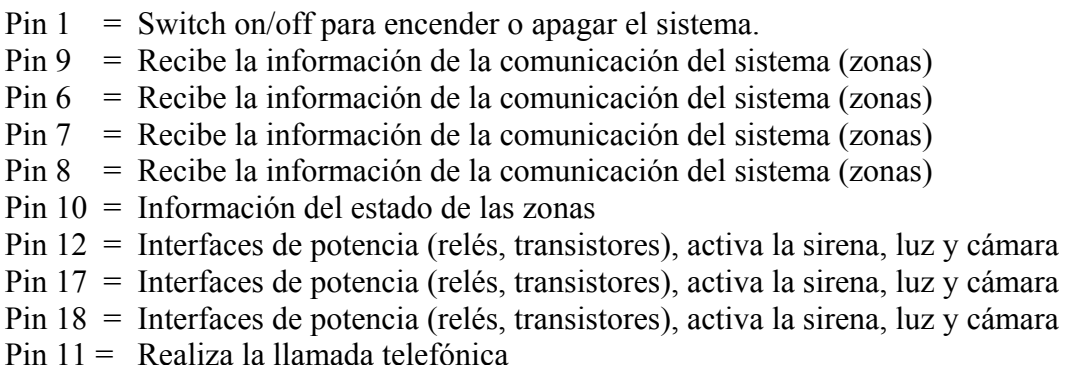

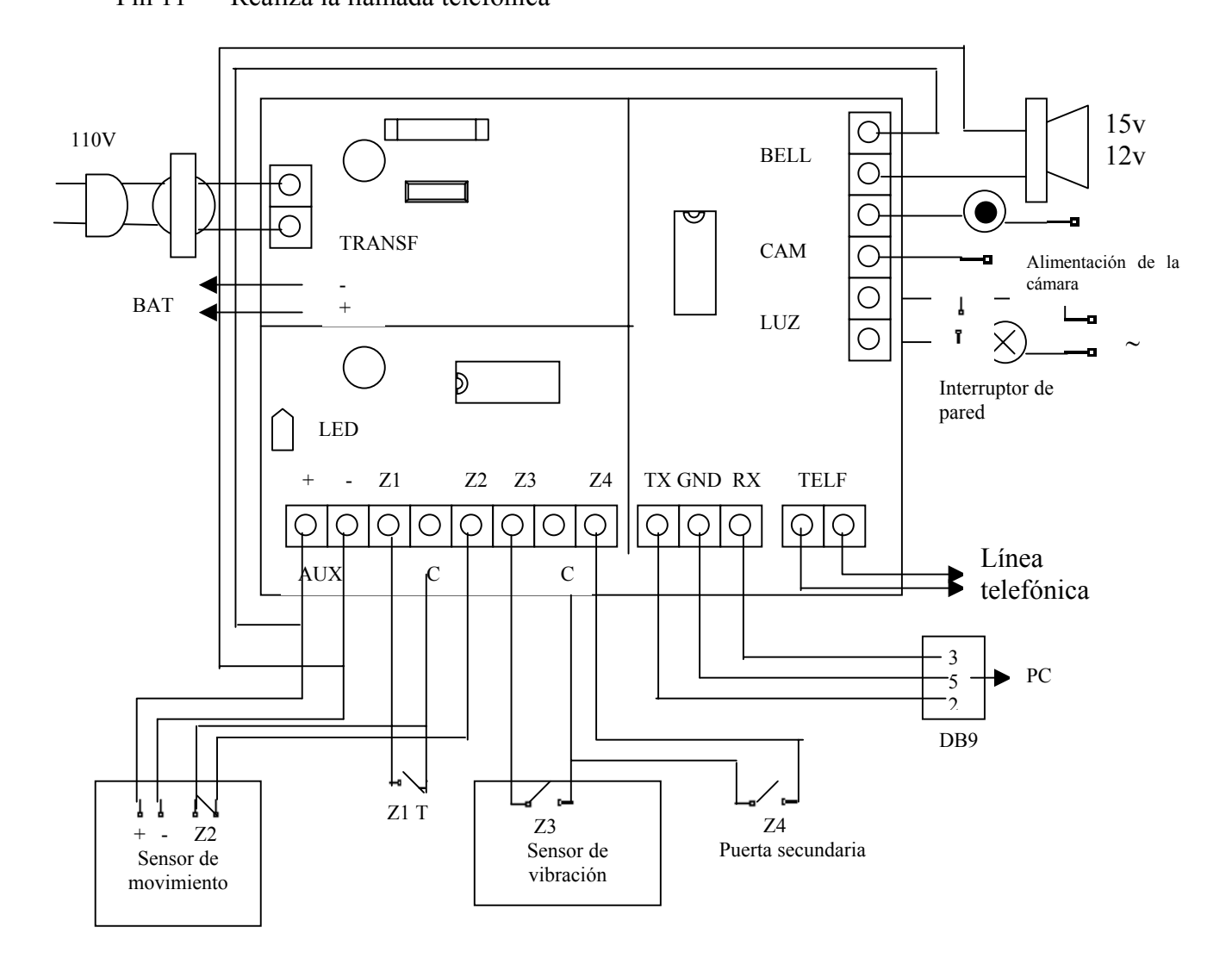

# 6.3.- INTEGRACIÓN DE LA FUNCIONALIDAD DEL PIC AL  $PC$

La integración de la funcionalidad del PIC con el PC, se lo realiza a través de la programación en el microcontrolador. Para la programación del PIC se utiliza el programa PICBasic como compilador, y el EPICWIN como cargador con el grabador universal del PIC

El grabador lleva desde el PC al programa compilado como archivo hexadecimal a través del puerto paralelo y lo deposita en la memoria de usuario del microcontrolador.

El grabador universal para el microcontrolador PIC se constituye por una fuente de alimentación que proporciona el voltaje de 14V, que según la firma de Microchip recomienda grabar los microcontroladores, y la función del puerto es llevar datos del PC al microcontrolador PIC o viceversa.

El microcontrolador PIC del circuito transmisor básicamente realiza la verificación del estado de las zonas del encendido de todo el sistema y la transmisión del estado del sistema.

### Código Fuente del Receptor

A continuación se presenta la código fuente de la programación del PIC:

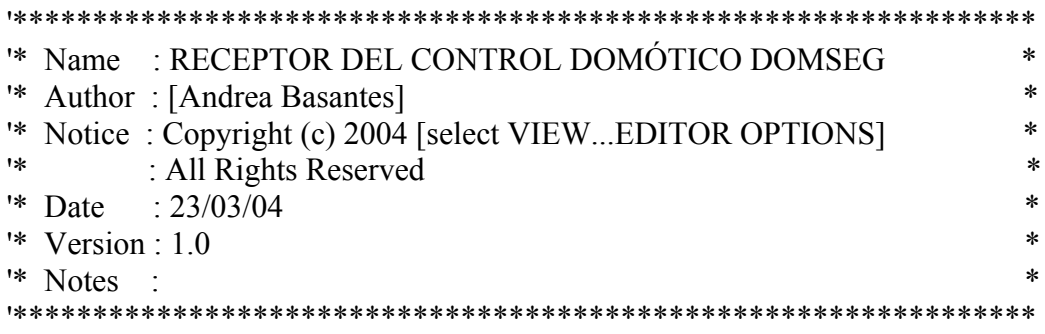

**INCLUDE "MODEDEFS.BAS"** 

## 'VARIABLES GNERALES dato VAR BYTE: X VAR BYTE

'SALIDAS, variables sirena VAR porta.1: camara var porta.0: luz var portb.6 rele telf VAR portb.4: tonos VAR portb.5

'PIN DE COMUNICACION RX CON LA PC

RX var portb.3

inicio:

pause 100 SERIN rx, N2400, DATO

IF DATO = "S" THEN sirenaON

if  $data = "s"$  then sire naOFF

IF DATO = " $Z$ " THEN SIRENA1

if dato  $=$  "C" then camaraON

If dato = "c" then camara $OFF$ 

if  $data = "L" then luz1$ 

if dato  $=$  "1" then luz2

pause 50

goto inicio

sirenaON:

high sirena **GOTO INICIO** 

sirenaOFF:

low sirena

goto inicio

SIRENA1: HIGH SIRENA GOSUB LLAMADA GOTO INICIO

camaraON:

high camara goto inicio

camaraOFF:

low camara

goto inicio

luz1:

high luz

goto inicio

luz2: low luz goto inicio

APAGA: LOW rele\_telf: LOW SIRENA GOTO INICIO

PAUSA2000: PAUSE 2000 RETURN PAUSA1000: PAUSE 1000 RETURN PAUSA500: PAUSE 500 RETURN

```
TELF1: DTMFOUT TONOS, [2,9,5,4,5,4,8] ; *** COLOCAR 1# TELEFONO
     RETURN 
TELF2: DTMFOUT TONOS, [2,9,5,4,3,3,4] ;*** COLOCAR 2# TELEFONO
    RETURN
LLAMADA: 
  HIGH rele_telf
   GOSUB PAUSA2000 
    GOSUB TELF1 
    FOR X = 1 TO 30
   GOSUB PAUSA500 
   serin RX,N2400,dato 
   IF DATO= "X" THEN APAGA 
   NEXT
    FOR X = 1 TO 3
    GOSUB TELF1 
   GOSUB PAUSA2000 
   GOSUB PAUSA1000 
   serin RX,N2400,dato 
   IF DATO = "X" THEN APAGA 
    NEXT
LOW rele_telf
GOSUB PAUSA2000 
HIGH rele_telf 
GOSUB PAUSA2000 
    GOSUB TELF2 
    FOR X = 1 TO 30
   GOSUB PAUSA500 
   serin RX,N2400,dato 
   IF DATO = "X" THEN APAGA 
    NEXT
```
FOR  $X = 1$  TO 3 **GOSUB TELF2 GOSUB PAUSA2000 GOSUB PAUSA1000** serin RX, N2400, dato IF DATO = "X" THEN APAGA **NEXT** LOW rele telf **RETURN** 

**END** 

### Código Fuente del Transmisor

A continuación se presenta la código fuente de la programación del PIC:

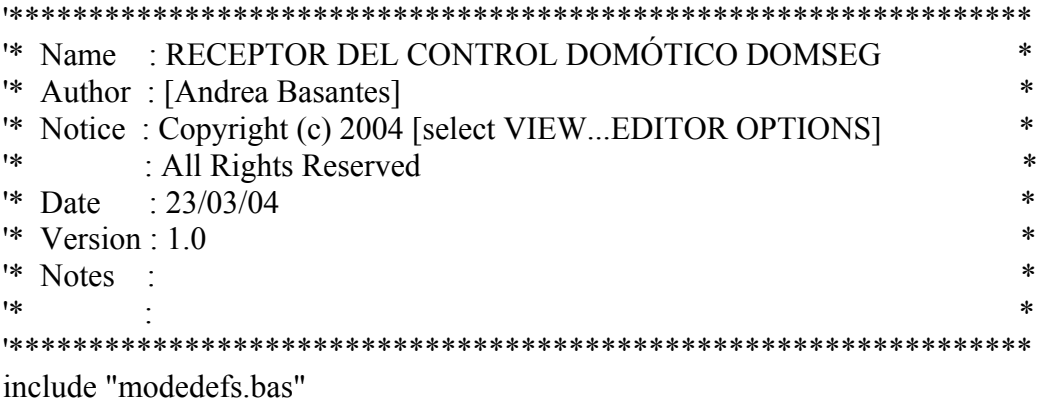

'ZONAS

zona\_1 var portb.0: zona\_2 var portb.1 zona 3 var portb.2: zona 4 var portb.3

'SWITCH ENCENDIDO-APAGADO

onoff var porta.2

### 'INDICADOR SONORO Y VISUAL

bip var porta.0: led var porta.3

'VARIABLES GENERALES x var byte flag1 var bit: flag2 var bit: flag3 var bit: flag4 var bit 'PIN DE COMUNICACION TX CON LA PC TX var portb.4

inicio:

FLAG1=0: FLAG2=0: FLAG3=0: FLAG4=0 if onoff=0 then Prende goto inicio

PRENDE:

GOSUB PRENDE1 high led serout TX,n2400,["sistema encendido"] pause 200

zonas:

if onoff=1 then apaga if FLAG1=0 AND zona\_1=1 then zona1 if FLAG2=0 AND zona\_2=1 then zona2 if FLAG3=0 AND zona\_3=1 then zona3 if FLAG4=0 AND zona\_4=1 then zona4 goto zonas

zona1: GOSUB PRENDE1 pause 200 FLAG1=1

```
serout TX,n2400,["zona 1"] 
pause 100 
goto zonas 
zona2: 
pause 200 
FLAG2=1 
serout TX,n2400,["zona 2"] 
pause 100 
goto zonas 
zona3: 
pause 200 
FLAG3=1 
serout TX,n2400,["zona 3"] 
pause 100 
goto zonas 
zona4: 
pause 200 
FLAG4=1 
serout TX,n2400,["zona 4"] 
pause 100 
goto zonas 
apaga: 
low led 
serout TX,n2400,["sistema apagado"]
SEROUT TX,N2400,["X"] 
pause 200 
goto inicio
```

```
bipbip: 
   high bip: pause 50 
   low bip: pause 50 
return 
prende1: 
for x=1 to 80
   pause 500 
   if onoff=1 then apaga 
   gosub bipbip 
next 
  for x=1 to 50
      pause 200 
      if onoff=1 then apaga 
      gosub bipbip:pause 30 :gosub bipbip 
   next 
RETURN 
end
```
# *6.4. DESARROLLO DEL PROTOTIPO DOMÓTICO EN UN LENGUAJE DE ALTO NIVEL*

La programación del sistema de control domótico DomSeg está realizado en Visual Basic 6.0, en el cual consta de varios módulos, los mismos que se detalla enseguida:

- Status
- Estadísticas
- Usuarios
- Ayuda
- Salir

Al momento que se ingresa al sistema de control domótico DomSeg, nos pide que ingresemos la clave para verificar si es un usuario o es el administrador.

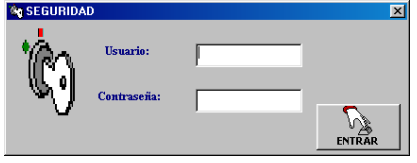

En el caso que sea usuario no se le permitirá realizar ninguna modificación en el sistema, solamente podrá ver el status de los sensores o el lugar que se esté controlando.

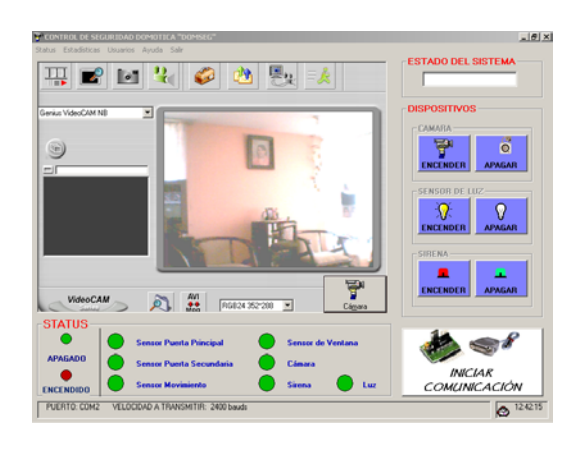

Y si es el administrador el que ingresa tendrá todos los permisos asignados para realizar cualquier modificación.

En el menú status podemos realizar la conexión a la comunicación serial con el dispositivo del control domótico y con el PC, se realizará la conexión cuando no se quede nadien en el lugar o el ambiente controlado.

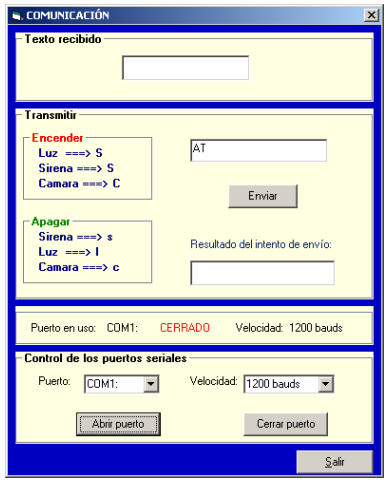

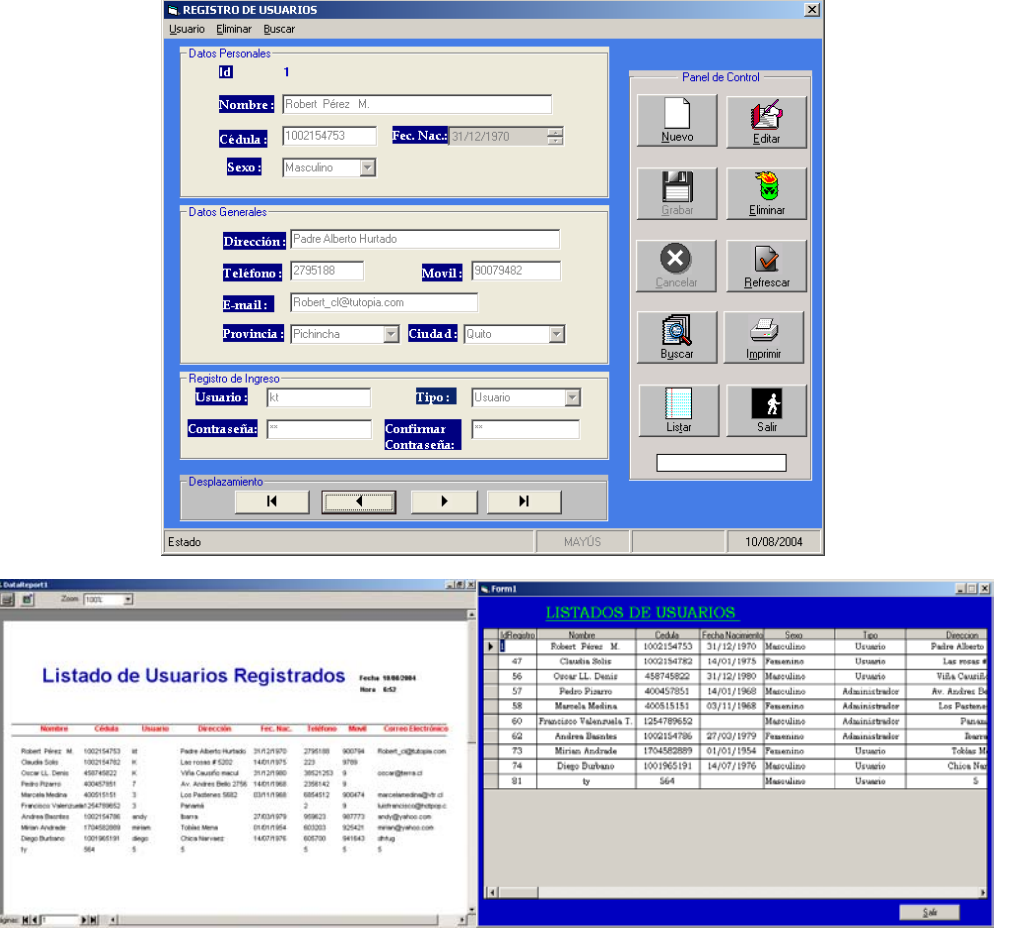

De igual manera el administrador podrá crear, modificar, eliminar, guardar, imprimir reportes de los usuario, ver los eventos que han sucedido, etc.

También tiene la ayuda del funcionamiento del sistema de control, en este caso si se tiene alguna inquietud se puede consultar en esta guía.

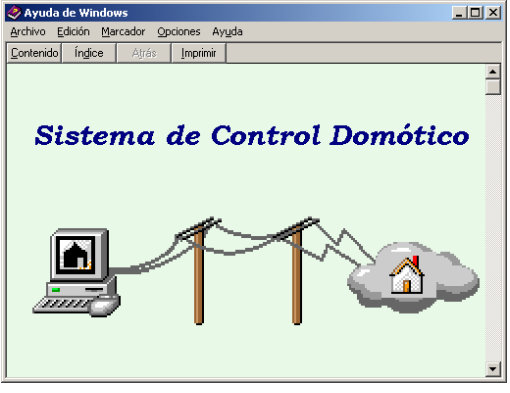

De igual manera también consta los derechos reservados del autor, datos del sistema DomSeg

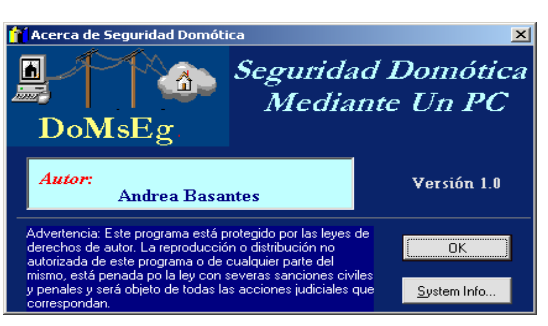

# *6.5. INCLUSIÓN DE OCX PARA MANEJO DE COMUNICACIÓN REMOTA AL PROTOTIPO DESARROLLADO.*

### *Instalación y configuración de un escritorio remoto*

Si se desea que acceder a la red intranet de su empresa desde un terminal móvil, existen varias opciones para lograrlo una de ellas es a través de las redes privadas virtuales. Este nuevo concepto permite que ese usuario pueda hacer que su ordenador portátil sea un miembro de la red de su empresa usando una conexión para el acceso y un transporte sobre Internet. Las redes privadas virtuales están basadas en el entunelado de paquetes IP y elementos de seguridad como los firewalls. [www.29]

Hay muchos programas de escritorio remoto como pueden ser el Terminal Server de Microsoft, NetOP, pcAnyware o VNC. En este caso se utilizó el Real VNC ya que es un software gratuito y se puede bajar desde Internet.

VNC es un software multiplataforma, puede correr desde Linux a MacOS por lo que se puede utilizar indistintamente con prácticamente todos los sistemas operativos, lo que le da una gran ventaja respecto a sus competidores. Por ejemplo, se puede controlar una máquina windows desde linux y viceversa.

## *Requisitos para la instalación y configuración del VNC en la aplicación que se adjunta a esta tesis*

csUn PC con windows xp WUn PC con windows 2000 server WCrear o configurar la red de las dos máquinas indistintamente si tienen IP fijas o no WConfigurar el acceso telefónico, y el acceso remoto. WSoftware VNC (www.uk.research.att.com/vnc)

### *Instalación de VNC*

La instalción del VNC es muy sencilla, a continuación se detalla paso a paso los pasos que se deben seguir:

1.Hacer doble click en setup.exe

2.Se presenta una pantalla en donde se acepta la licencia.

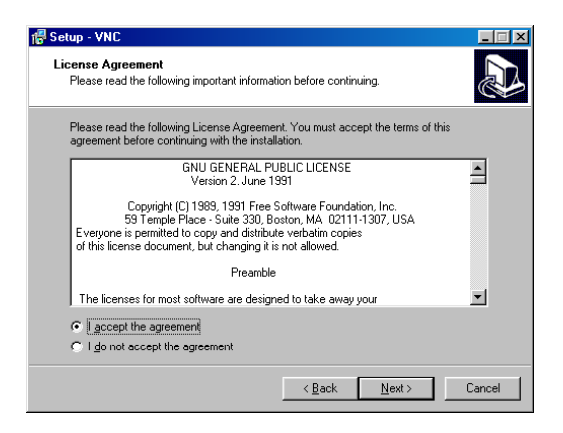

3.En la pantalla siguiente seleccionaremos la versión Server

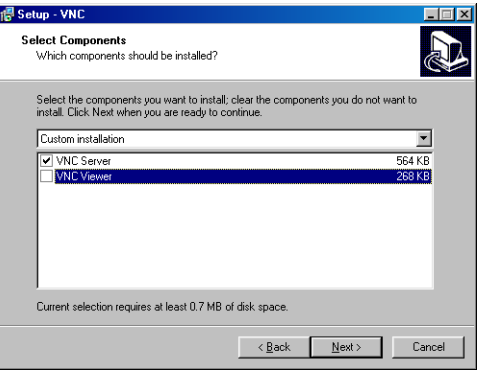

4.Hacemos click en "Next" y luego en finalizar.

### *Configuración de VNC*

El VNC consta de 2 partes, la primera es la aplicación de servidor, que es la que se tiene que estar ejecutando en el PC al que quiere tener acceso.

#### *Configuración Servidor*

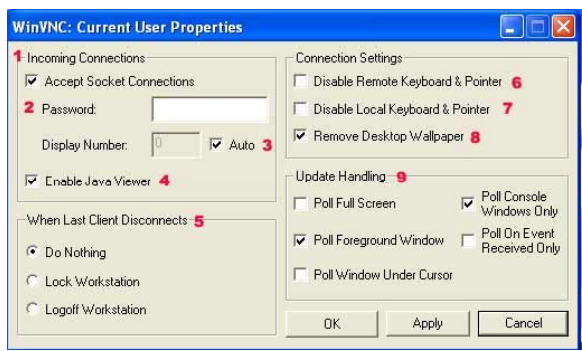

1) Marcamos esta opción para aceptar las conexiones de la versión cliente, si no esta marcado no se podrán conectar a nuestro equipo

6) Opción para deshabilitar el teclado y el ratón del PC servidor para que cuando alguien se conecte pueda manejar a su placer el equipo sin que nosotros le molestemos.

2) Este campo es importante, especifica un password que pedirá al cliente que se quiera conectar. Es una sencilla manera de conseguir un poco mas de seguridad en nuestro server.

7) Igual que la anterior pero para deshabilitar el teclado y el ratón del equipo cliente.

3) Esto asignara un numero de display a las diferentes conexiones. Lo mejor es dejarlo en auto.

8) Deshabilita el fondo de escritorio para con seguir mas velocidad gracias a que tiene que mandar menos datos

- 4) Esta opción también hay que dejarla marcada.
- 9) Son opciones de visualización de la pantalla del escritorio remoto.
- 5) Esta opción te pregunta cuando desconectar a los clientes.

Una vez terminada la configuración VNC se quedara enjutado en segundo plano esperando las conexiones entrantes por parte de los clientes. Una ventaja que tiene es que no consume prácticamente nada de recursos por lo que no afectara a la ejecución del resto de programas.

La aplicación cliente prácticamente no necesita ninguna configuración, simplemente se tiene que introducir la dirección IP o el nombre de dominio de la maquina que esta ejecutando la versión Server y pulsar OK.

La dirección Ip del servidor se puede saber ejecutando "ipconfig" en símbolos del sistema. Cuando encuentra el servidor nos pedirá la contraseña (en el caso de que este protegido con contraseña) y una vez introducida ya se tiene acceso al escritorio remoto.

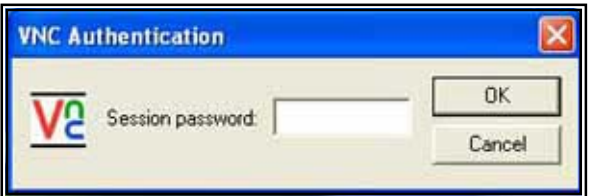

Al realizar la conexión del cliente al servidor se puede observar que se puede hacer todo lo que se desee, desde abrir MP3, controlar aplicaciones o escribir un a carta hasta apagar o reiniciar el PC.

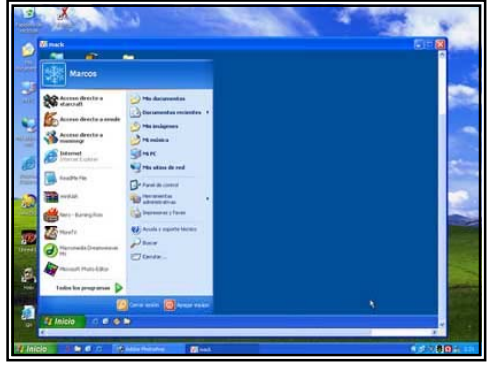

# *6.6. REALIZAR UN MÓDULO DE REGISTRO DE EVENTOS Y ESTADÍSTICAS.*

El sistema de control domótico DomSeg, se compone también de un registro de eventos y estadísticas, en el que se registra si hubo algún cambio en el estado de los sensores del dispositivo domótico, este módulo se lo creó con la finalidad de que el administrador pueda cerciorarse si ocurrió algún evento con el sistema.

De igual manera el usuario o el cliente podrá conectarse a través del VNC y verificar desde cualquier lugar con otro PC, la hora, el día exacto en la que sucedió dicho evento.

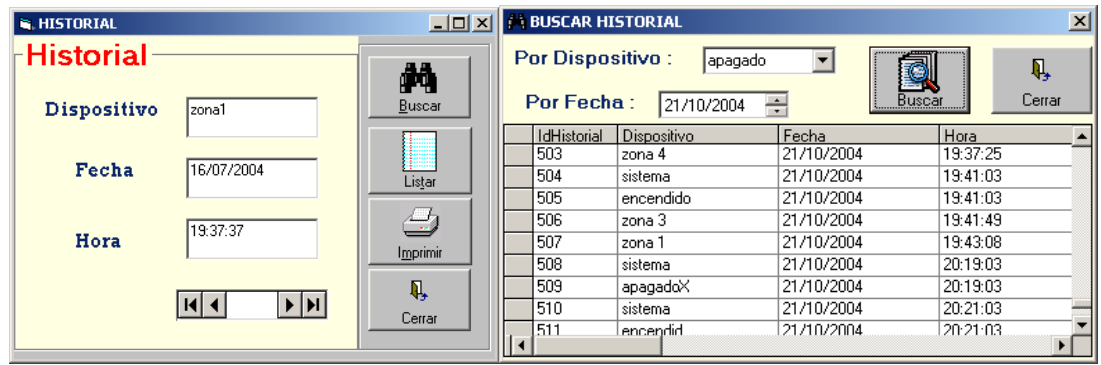

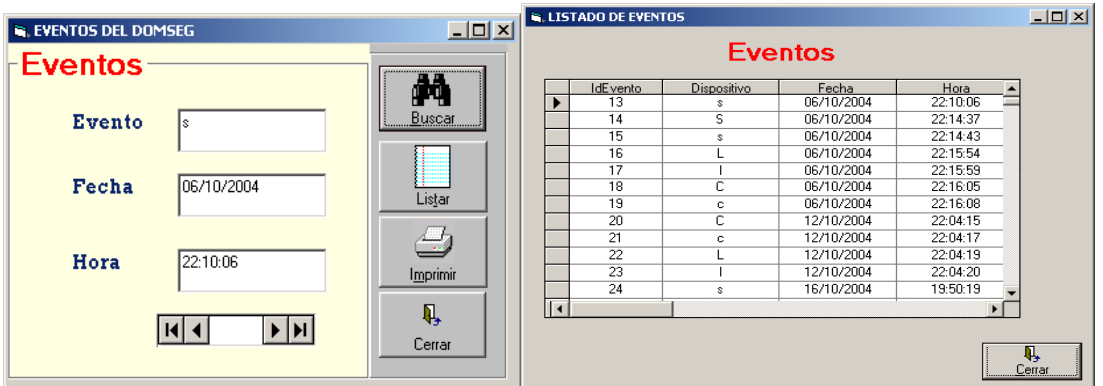